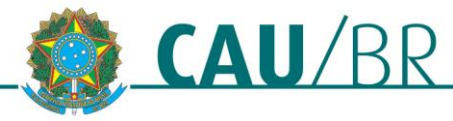

Gerência do Centro de Serviços Compartilhados **TUTORIAL**

# **PROCESSO ADMINISTRATIVO DE SUSPENSÃO DE REGISTRO POR DÉBITO DE ANUIDADE SICCAU PROFISSIONAL**

# RIA - REDE INTEGRADA DE ATENDIMENTO 1999 14/01/2019

Este tutorial esclarece procedimento de ciência de débitos junto ao Conselho de Arquitetura e Urbanismo e ensina o passo a passo para regularizar situação, evitando assim a suspensão de registro por meio de processo administrativo que está regulamentado na [Resolução Nº 142/2017.](http://www.caubr.gov.br/resolucao146/) Os passos para este processo são os seguintes:

- 1. Formalizar a ciência da existência da dívida;
- 2. Realizar negociação ou quitação dos débitos;
- 3. Apresentar defesa por meio de despacho no protocolo criado pelo CAU.

Para seguir os passos deste tutorial é necessário que seu navegador esteja com a opção de exibição de janelas pop-up ativada.

# **FORMALIZAR CIÊNCIA**

Serão enviadas mensagens automáticas via SICCAU para os profissionais/empresas com débitos referentes a anuidades em aberto. Caso esteja com registro nessa situação, você receberá a mensagem abaixo assim que fizer login no seu ambiente SICCAU.

É necessário formalizar a ciência do débito, caso contrário não será possível utilizar as funcionalidades oferecidas pelo sistema de informação do CAU. Para isso, siga o passo a passo abaixo:

1. Leia atentamente a mensagem apresentada e confira os dados referentes ao seu débito. Depois, clique no botão **Ciente** localizado no canto esquerdo inferior da tela. Caso haja alguma divergência/dúvida quanto aos valores exibidos, favor entrar em contato o CAU do seu estado para esclarecimento.

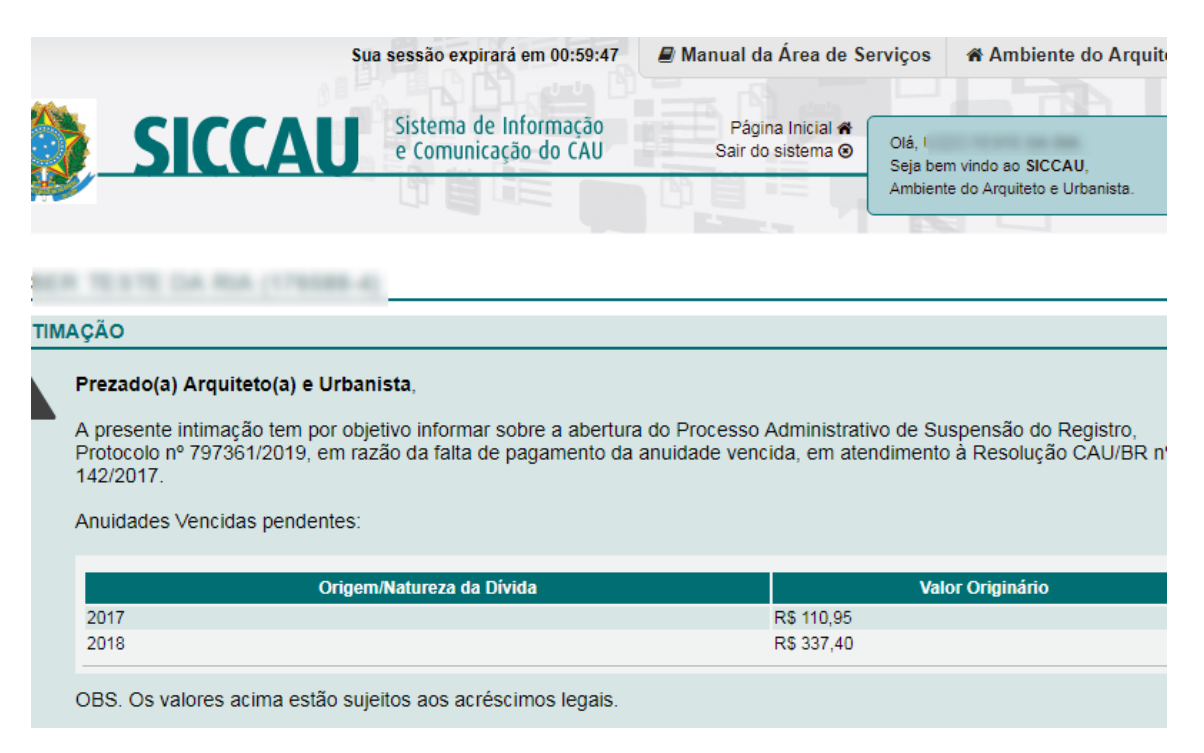

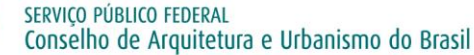

Gerência do Centro de Serviços Compartilhados

#### Atencão:

**CAU** 

A regularização da dívida pode ser efetuada mediante o pagamento em parcela única ou em até 5 (cinco) parcelas mensai: com o acréscimo dos encargos legais.

Caso discorde da dívida quanto à natureza ou quanto a valores Vossa Senhoria deverá apresentar defesa ao CAU/UF no<br>prazo máximo de 15 (quinze) dias úteis depois da ciência.

Informamos que a não apresentação de defesa ou a não regularização da dívida, pelo pagamento ou pela negociação (que poderá incluir o parcelamento), implicará na suspensão do registro no CAU ao término do prazo de 30 (trinta) dias úteis sucessivos à data de ciência.

Passados os 30 (trinta) dias úteis da ciência, o SICCAU será bloqueado para todas as suas funcionalidades, exceto para emissão de certidão e regularização dos débitos.

**◎** Ciente

2. O sistema exibirá o termo de **Ciência de Abertura de Processo Administrativo de suspensão de Registro**. Leiao e selecione o campo **Li e estou ciente.**

### USER TESTE DA RIA (176588-4)

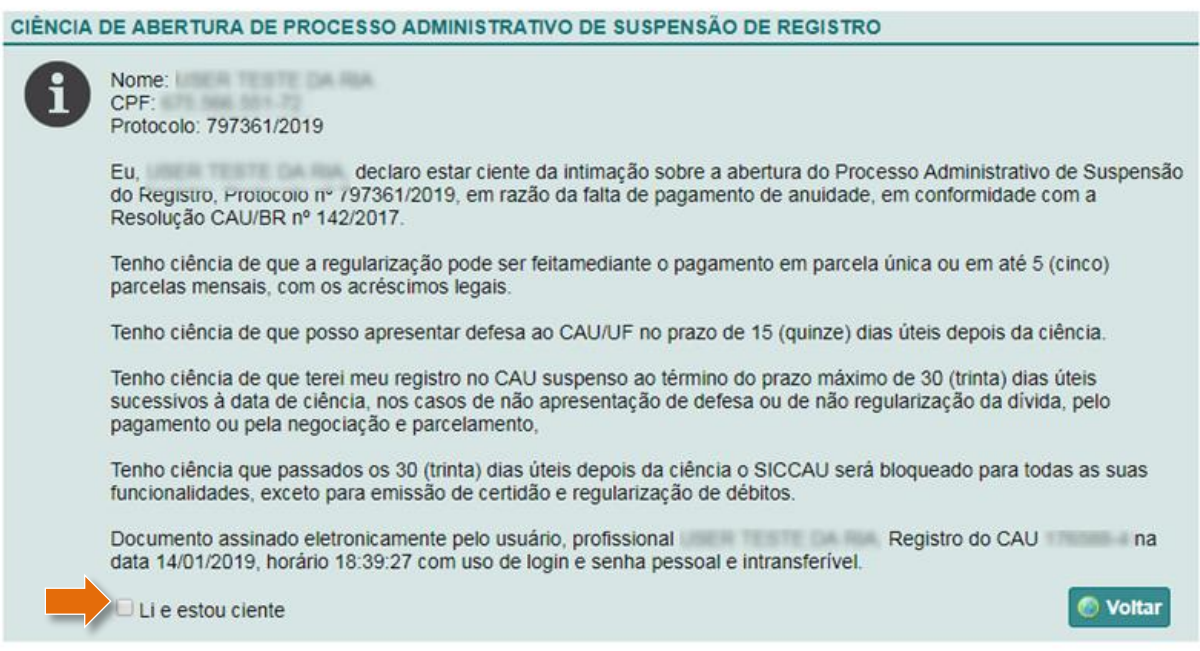

3. Surgirá uma caixa de texto. Clique em **Sim** para confirmação do processo.

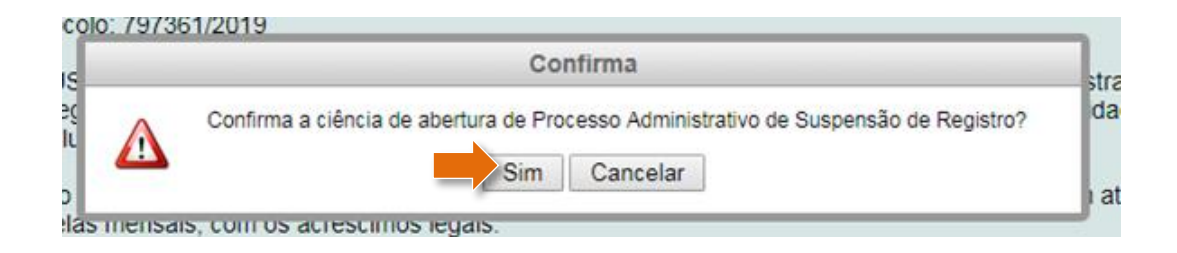

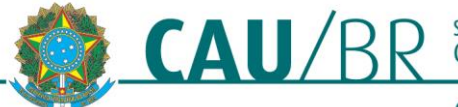

Ê

#### Gerência do Centro de Serviços Compartilhados

4. Será exibida mensagem contendo as informações sobre prazos e condições de funcionamento do sistema durante o período estabelecido. Clique no botão **Aceitar** para prosseguir.

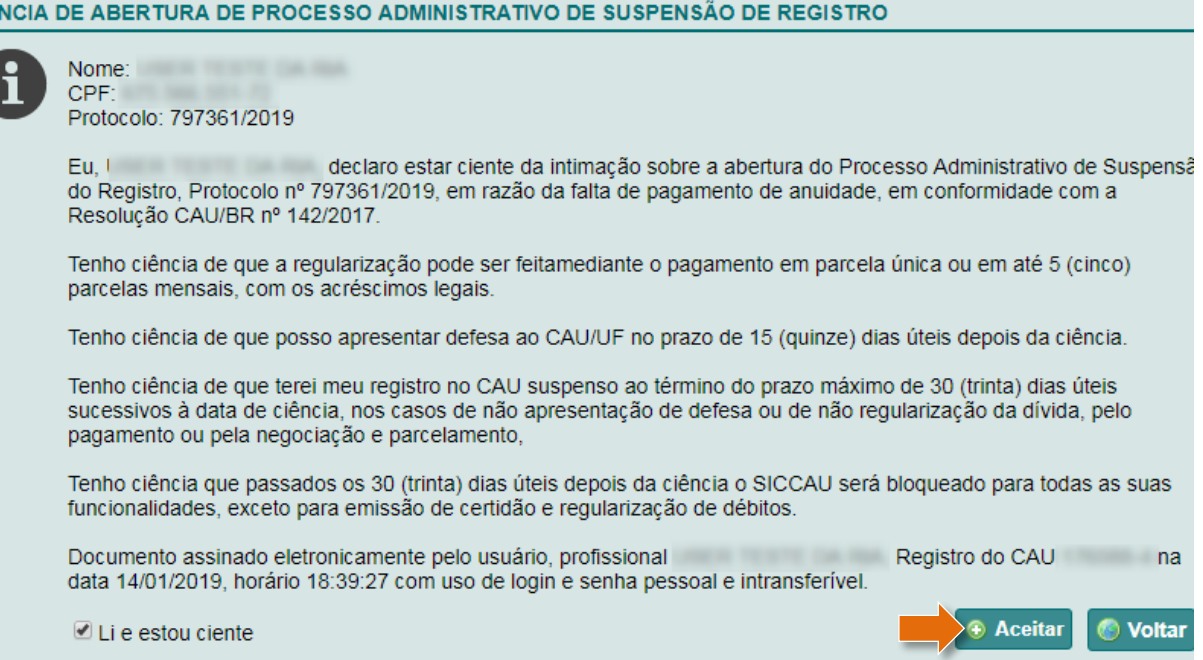

5. Para concluir o processo de formalização de ciência da abertura do Processo Administrativo por Inadimplência, é necessário inserir seu **CPF/CNPJ** e sua **senha SICCAU** na caixa de texto que será exibida e depois clicar em **Confirmar**.

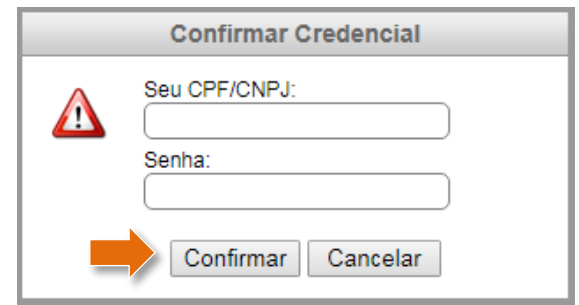

6. Após formalização da ciência, você deverá regularizar suas anuidades em débito. Para isso, por meio do SICCAU, acesse o menu **FINANCEIRO > ANUIDADES** e negocie seu débito como desejar. Lembramos que as anuidades em atraso poderão ser pagas em parcela única com encargos ou em até 5 parcelas acrescidas de encargos.

**ATENÇÃO:** Posteriormente a formalização da ciência da abertura do processo administrativo, você terá até 15 dias úteis para apresentar a defesa e até 30 dias úteis para emitir os boletos ou quitar completamente a dívida – os prazos são contatos a partir da data de formalização de ciência. Durante esse período, as funcionalidades do seu ambiente SICCAU estarão liberadas. Encerrado o prazo, seu registro CAU estará sujeito a suspensão e seu ambiente SICCAU será bloqueado.

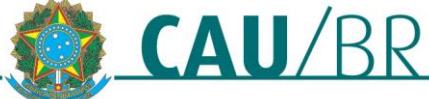

Gerência do Centro de Serviços Compartilhados

# **COMO APRESENTAR DEFESA**

Recomendamos que antes de apresentar sua defesa, você emita os boletos ou quite completamente os débitos para, em seguida, descrever na defesa a forma de pagamento escolhida.

Após a formalização da ciência, na página principal do SICCAU será exibida mensagem contendo dois botões: **Realizar defesa do processo Administrativo de Suspensão de Registro** (clique neste para realizar a defesa) e **Ir para o protocolo** (clique neste para visualizar os detalhes do protocolo).

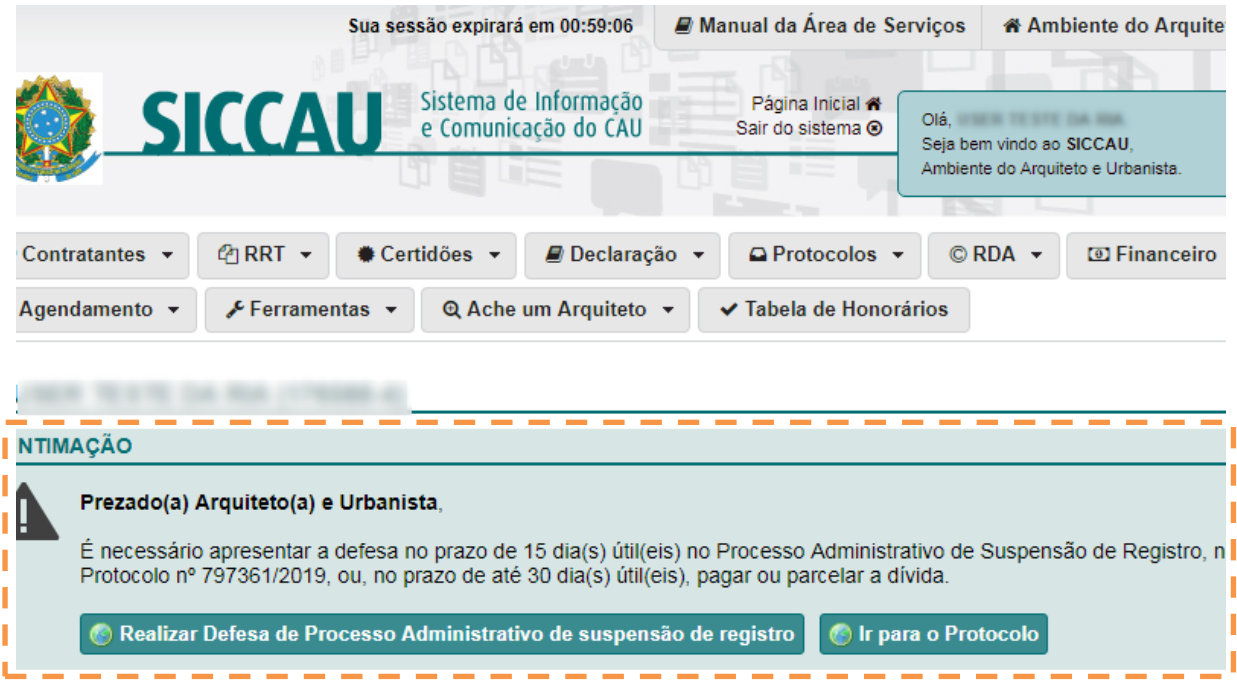

Para efetuar a defesa no processo administrativo de suspensão de registro siga as instruções a seguir:

1. Clique no botão **Realizar defesa do processo Administrativo de Suspensão de Registro**.

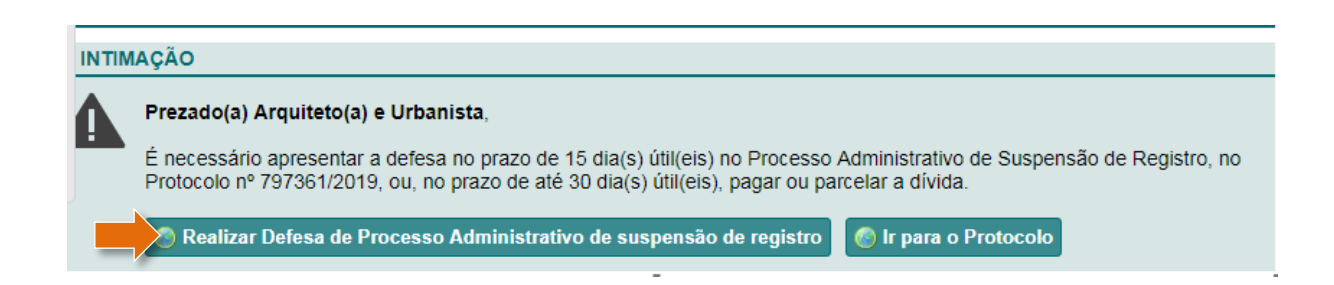

2. Na janela exibida, descreva sua defesa incluindo a forma de pagamento que optou para negociar a dívida. Você pode anexar documentos comprobatórios clicando em **Adicionar Documento**. Ao finalizar, clique no botão **Cadastrar**.

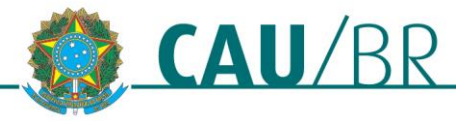

Gerência do Centro de Serviços Compartilhados

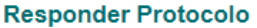

*Cadastrar* 

**8** Cancelar

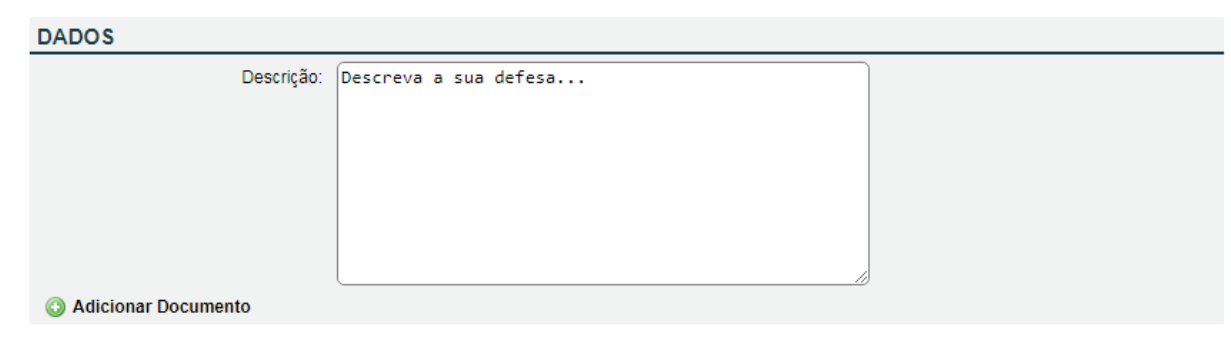

3. Em seguida será possível visualizar todas as informações do protocolo**.**

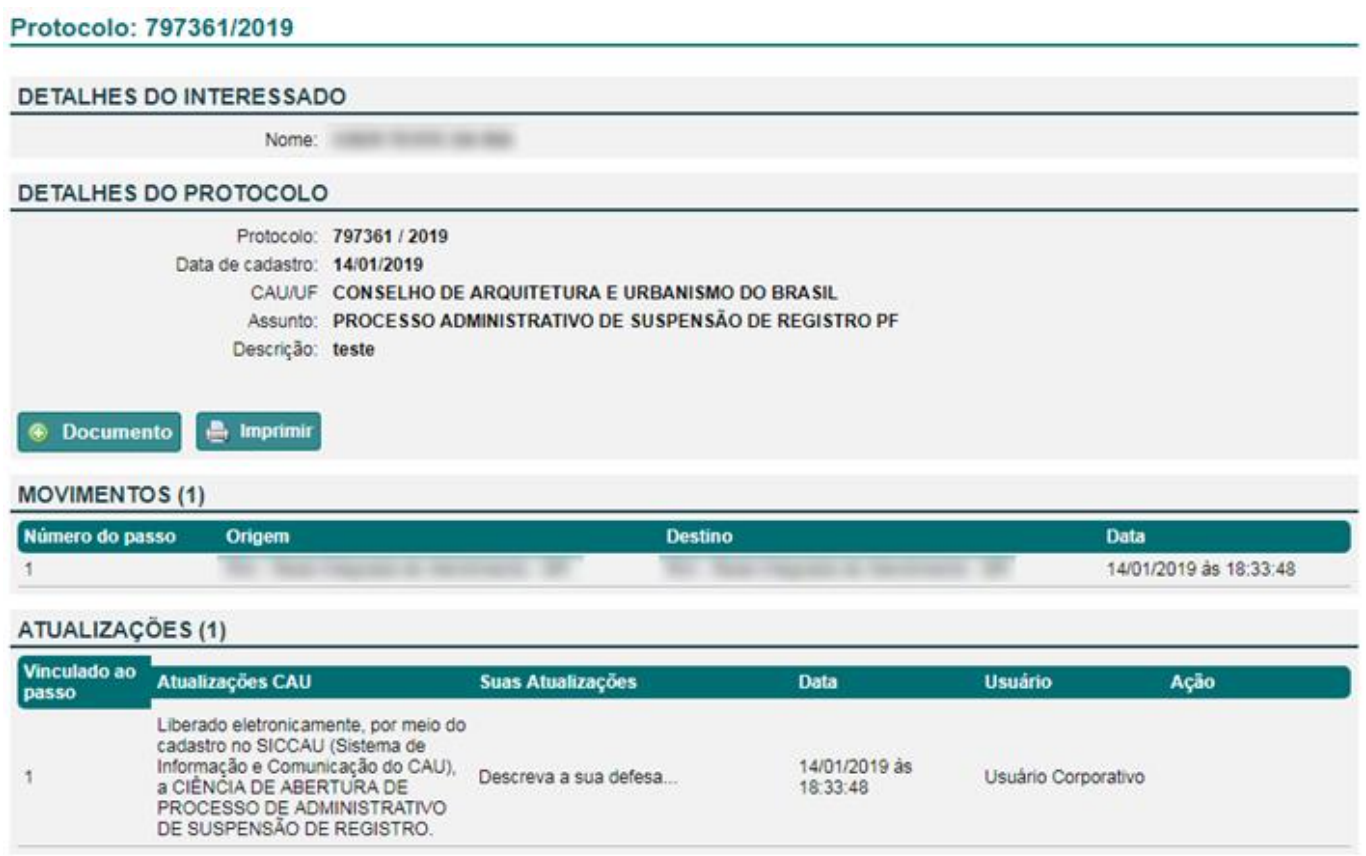

**ATENÇÃO:** Caso não haja apresentação de defesa, decorridos os 30 dias úteis, o SICCAU automaticamente criará um despacho no protocolo informando que não houve a apresentação de defesa, por isso que é importante formalizar a sua defesa.

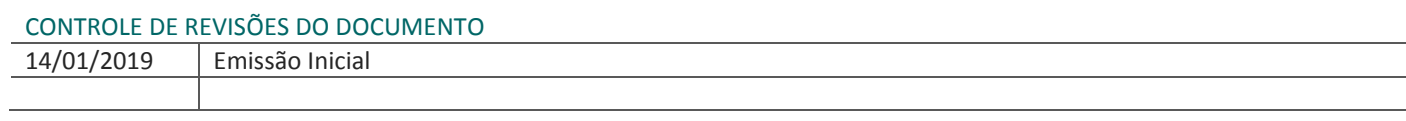

## Tutorial elaborado pela **RIA - Rede Integrada de Atendimento**